## **ESET Tech Center**

Kennisbank > ESET PROTECT > Cloning computers in ESET PROTECT: Create a new computer every time

# Cloning computers in ESET PROTECT: Create a new computer every time

Steef | ESET Nederland - 2021-03-19 - Reacties (0) - ESET PROTECT

#### Issue

- You are cloning a computer from one master computer and you need to recognize each new clone as a new computer. You do not want clones to be able to recover their identities.
- Set the master computer after the computer was cloned
- Mark the master computer before cloning

#### Details

Review the <u>supported features of hypervisors</u>. Do not use this setting with VDI environments.

### Solution

This article demonstrates an example situation using the VMware® vSphere web client. You can use these same steps with other <u>supported hypervisors</u>. For more information about resolving cloning questions, <u>click here</u>.

Mark a cloned machine as a master computer

**Prerequisites:** You already have ESET PROTECT installed and running. You also have at least one client computer with ESET Management Agent installed and connected to your ESET PROTECT Server.

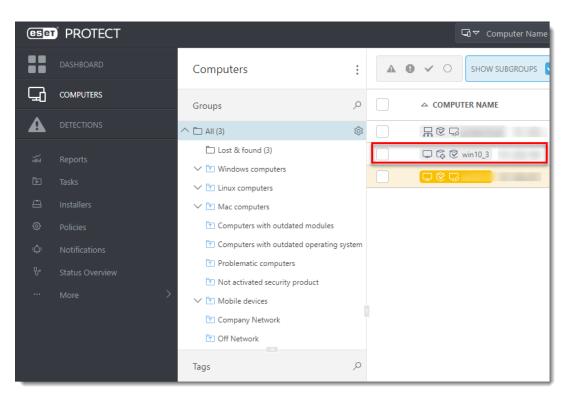

1. Clone the client computer in your virtual machine management tool (hypervisor).

|           | Actions - win10_3        | MONICO             | configure P                              |                                                                    | 1163    |
|-----------|--------------------------|--------------------|------------------------------------------|--------------------------------------------------------------------|---------|
| 6         | Power                    |                    | Guest OS:                                | Microsoft Windows 10 (64-bit)<br>ESXi 5.0 and later (VM version 8) |         |
| <b>₽</b>  | Guest OS                 | •                  |                                          | Running, version:11301 (Current)<br>More info                      |         |
| <b>B</b>  | Snapshots                |                    | DNS Name:                                | win10_3                                                            |         |
| 6<br>6    | 💕 Open Remote Console    | ed On<br>b Console | IP Addresses:                            | View all 2 IP addresses                                            |         |
| 6         | 🖶 Migrate                | note Console       | Host:                                    | bts-esxi75-b.eset.corp                                             |         |
| 6         | Clone                    | 🚰 Clone to Virt    | ual Machine                              |                                                                    |         |
| 6<br>6    | Fault Tolerance          | Clone to Ten       | nplate                                   | ^                                                                  | Notes   |
| 6         | VM Policies              | •                  |                                          | ~                                                                  | Notes   |
| 6         | Template                 | 4 CPU(s)           |                                          |                                                                    | Edit No |
| 6<br>6    | Compatibility            | nory               | 🗌 4 GB,                                  | , 0.4 GB memory active                                             | Custon  |
| L►<br>A   |                          | disk 1             | 35 GB                                    |                                                                    |         |
| <b></b>   | Export System Logs       | _                  |                                          |                                                                    | Attribu |
| <b>B</b>  | 🔯 Edit Settings          | work adapter 1     | rk adapter 1 TS-TEST-EXT.202 (connected) |                                                                    |         |
| ß         | Move to folder           | OVD drive 1        | Disconne                                 | ected 'g <sub>p</sub> , •                                          |         |
| ➡ win10_3 | Rename                   | py drive 1         | Disconne                                 | ected                                                              |         |
| >         | Edit Notes               | o card             | 64 MB                                    |                                                                    |         |
|           | Tags & Custom Attributes |                    |                                          |                                                                    | 4       |

- 2. After cloning is complete, start the clone.
- Wait a few moments until the machine is started. When the startup is complete, the Agent on the cloned computer will connect to ESET PROTECT Server. ESET PROTECT Server will recognize that this is the clone of an existing client computer already connected to ESET PROTECT.
- 4. Click Status Overview → Questions→ Computer connection questions.

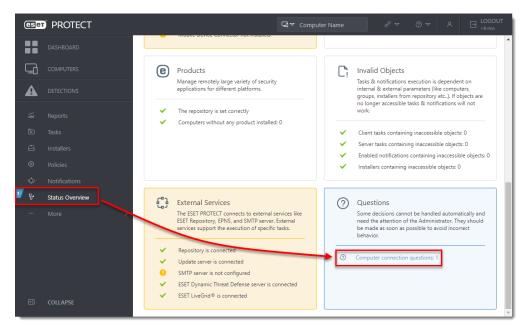

5. Select the computer you have just cloned and click **Resolve question**.

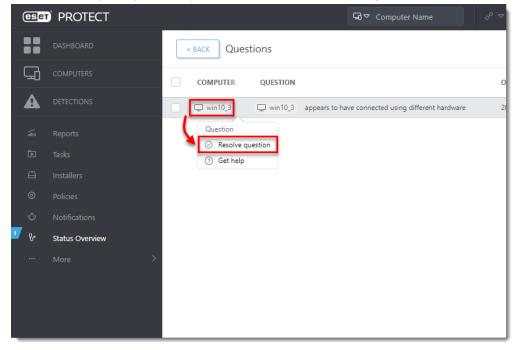

 Select Create a new computer every time to set the selected computer a master computer. All clones of this computer would be recognized as new computers and will have unique identities in ESET PROTECT Web Console. Click Resolve.

| Resolve question                                                                                                    | ×              |
|----------------------------------------------------------------------------------------------------|----------------|
| win10_3 appears to have connected using different hardware                                                                                |                |
| New computers are being cloned or imaged from this computer                                                                               |                |
| $\bigcirc$ Match with the existing computer every time (mark this computer as master) ${f i}$                                             |                |
| Create a new computer every time (mark this computer as master) i                                                                         |                |
| <ul> <li>Create a new computer this time only 1</li> </ul>                                                                                |                |
| No computers are cloned from this computer, but its hardware has changed                                                                  |                |
| $\bigcirc$ Accept changed hardware every time (disables hardware detection) ${f i}$                                                       |                |
| <ul> <li>Accept changed hardware only this time i</li> </ul>                                                                              |                |
| The choice will be applied as soon as the computer is connected.<br>Data from related computers might not appear until a choice was made. |                |
| RESOLVE                                                                                                    | ET HELP CANCEL |

7. Click **Resolve** to confirm setting the selected computer as a master. All other unresolved clones of this computer would be resolved automatically.

| Resolve question                                                                 |  |  |  |  |
|----------------------------------------------------------------------------------|--|--|--|--|
| Mark win10_3 as a master for cloning?                                            |  |  |  |  |
| Doing this will resolve and remove all other questions related to this computer. |  |  |  |  |
| This setting can be changed at any time in the computer details.                 |  |  |  |  |
|                                                                                  |  |  |  |  |
|                                                                                  |  |  |  |  |
| RESOLVE                                                                          |  |  |  |  |

8. Wait a few minutes for the cloned machine to connect at least two times (two replication intervals). Click **Computers** to see the new identity assigned to the clone. The name of cloned computer will be the same by default, but it will have a unique IP address. The clone is now independent of the master computer.

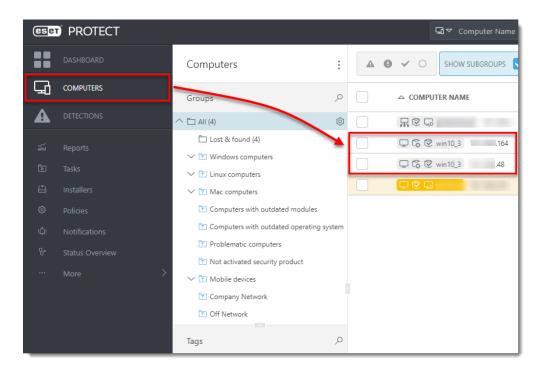